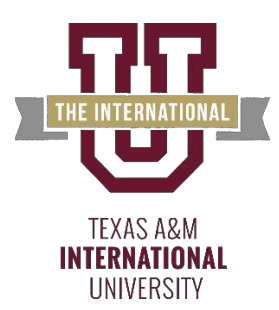

# **Office of Financial Aid**

Student Loan Process for Federal Direct Loans

## **Step 1 Complete FAFSA Application** *cafsa.gov* **Step 2 Complete your financial aid file**

Check for any outstanding requirements and review your folder status on Uconnect.

- 1. Sign in to UCONNECT at [uconnect.tamiu.edu.](http://uconnect.tamiu.edu/) Your username is your University e-mail account (everything before the @ and your e-mail password.
- 2. Select "Financial Aid(\$)".
- 3. Review the 'Financial Aid Requirements" channel and complete or submit any outstanding requirements.

### **Step 3 Accept Loan Award Online**

Students who wish to borrow a direct loan must first accept the award via Uconnect in order for us to begin the loan process.

- 1. Sign in to UCONNECT at [uconnect.tamiu.edu](http://uconnect.tamiu.edu/) and select "Financial Aid (\$)".
- 2. Click on the "Financial Aid Awards"link.
- 3. You will be directed to the "Accept Award Offer" tab. Select "Accept" or "Decline" from the drop down menu next to the loan award. You may also accept a partial amount by entering the amount in the box.
- 4. Click on "SubmitDecision".

#### **Step 4 In- person Entrance Counseling \*Not required at this moment due to the COVID outbreak.**

1. It is mandatory for all students who wish to borrow a Federal Direct Loan to attend an in-person Entrance Counseling Session. *Note: this is waived for students pursuing an on-line degree.* For session information, please visit our website under Calendar:<http://www.tamiu.edu/finaid/events.shtml> to review the date, time and location.

#### **Step 5 My Direct Loan**

The Department of Education's direct loan website requires students to complete entrance counseling and the MPN (Master Promissory Note) online before the loan application can be processed.

- 1. Go to [studentaid.gov](https://studentloans.gov/) and Sign In using your FAFSA FSAID.
- 2. Click on "Complete Loan Entrance Counseling". You will receive confirmation when you have successfully completed the entrance exam.
- 3. Complete MPN. You can click on "Complete a Loan Agreement (Master Promissory Note)" when you receive your entrance counseling confirmation or you can go back to the main menu and click on "Complete a Loan Agreement (Master Promissory Note)".

**Once you have accepted your loan award, completed entrance counseling requirements, and the Master Promissory Note, the U.S. Department of Education can process your loan request.** 

**Please refer to your account on Uconnect for disbursement dates.**